# **Zur Einführung des digitalen Dienstreisemanagements an der Freien Universität Berlin**

# **Nutzung der FIORI-App:**

# **Assistenz festlegen**

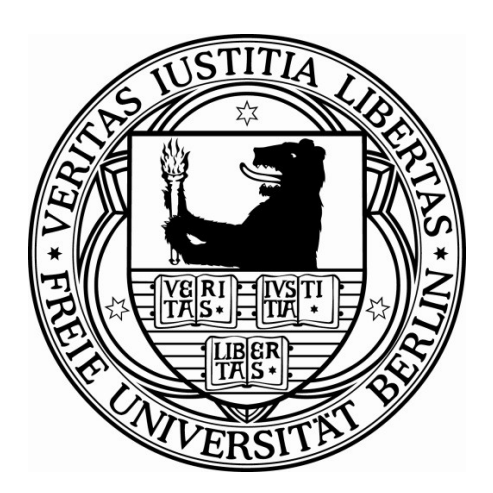

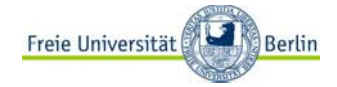

#### **Hinweis zur Sprache:**

Dieses Dokument enthält Rollenbezeichnungen u.ä.. Aus Gründen der vereinfachten Lesbarkeit wird eine geschlechtsneutrale Schreibweise verwendet. Stellvertretend für die möglichen Geschlechtsformen wird jedoch die kürzere und männliche Schreibweise verwendet.

### **Dokumenteninformation**

**Stand: 21**.10.2021

**Inhalt: Nutzung der FIORI-App: Assistenz festlegen**

#### **Änderungsdokumentation:**

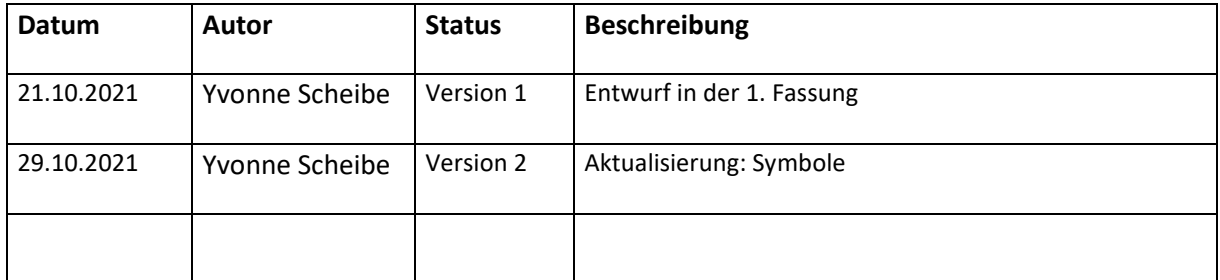

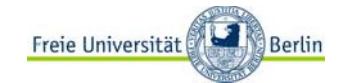

#### **Handbuch** Digitales Dienstreisemanagement: Assistenz festlegen

### <span id="page-2-0"></span>**Inhaltsverzeichnis**

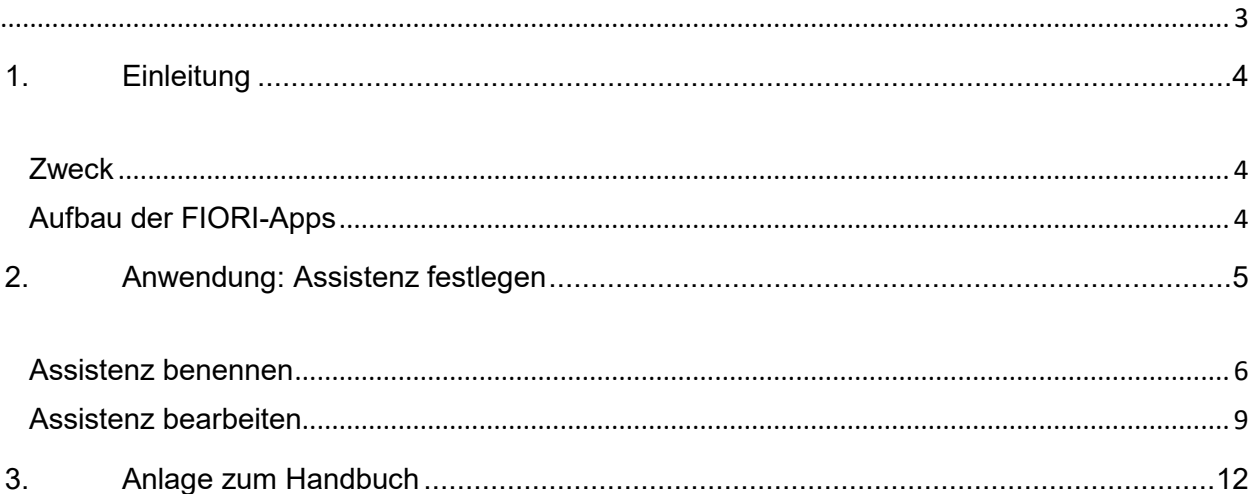

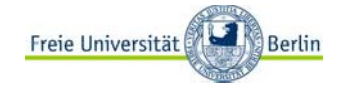

## <span id="page-3-0"></span>**1. Einleitung**

#### <span id="page-3-1"></span>**Zweck**

Mit der Einführung der FIORI-App zum Digitalen Dienstreisemanagement wird sich das Antrags- und Abrechnungsverfahren an der Freien Universität Berlin verändern. Die FIORI-App wird im Webportal "elsa.fu-berlin.de" für die Beschäftigten zur Verfügung gestellt. Antragstellungen und Genehmigungen erfolgen dann digital.

### <span id="page-3-2"></span>**Aufbau der FIORI-Apps**

Die Anwendung beinhaltet für alle Beschäftigten die einzelnen Verfahren

- Antrag auf Genehmigung einer Dienstreise
- Antrag auf Gewährung einer Abschlagszahlung für eine genehmigte Dienstreise
- Antrag auf Abrechnung einer Dienstreise
- Reiseakte
- **Assistenzfunktion**

Beschäftigte mit Kostenstellen- und/oder Personalverantwortung, die an den Antragsverfahren in prüfender/befürwortender/genehmigender Funktion beteiligt sind, erhalten darüber hinaus zusätzlich die Ansicht auf

- Reise genehmigen (Reiseanträge)
- Abschlagszahlung genehmigen (Abschlagszahlungen)
- Reisekosten genehmigen (Abrechnungen)

Auf dem Hauptmenü oder Startbildschirm können die jeweiligen Anwendungen durch individuell benannte Kacheln gestartet werden. Die einzelnen Anwendungen sind in thematischen Zusammenhängen zum Dienstreisevorhaben aufgebaut. Die jeweiligen Fragestellungen sind zum Teil mit zusätzlichen Informationstexten ergänzt. Des Weiteren wurde bei der Ausarbeitung berücksichtigt, dass notwendige Angaben zum geplanten Dienstgeschäft/beantragten Abschlag bzw. für geltend gemachte Kosten nur dann ein Absenden des Antrags zulassen, wenn diese vollständig und durch das Hochladen eines PDF belegt wurden.

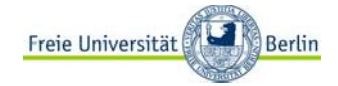

## <span id="page-4-0"></span>**2. Anwendung: Assistenz festlegen**

Die Anwendung "Assistenz festlegen" ermöglicht den Nutzenden Reiseanträge zur Genehmigung einer Dienstreise für andere Beschäftigte vorzubereiten.

#### **WICHTIG:**

- Die "Assistenz" muss vorher durch den assistierten Beschäftigten festgelegt worden sein
- Die "Assistenz" dient ausschließlich der Vorbereitung und der Speicherung des Antrags. Das Absenden zur Genehmigung muss von den Beantragenden selbst ausgelöst werden.

Da tendenziell alle Beschäftigten der Freien Universität Berlin Dienstreisende sein können, wird auch die FIORI-App für alle Beschäftigten über das Internet unte[r www.elsa.fu-berlin.de](http://www.elsa.fu-berlin.de/) erreichbar sein.

Bitte geben Sie Ihren Benutzernamen und Ihr Passwort ein:

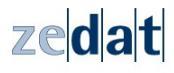

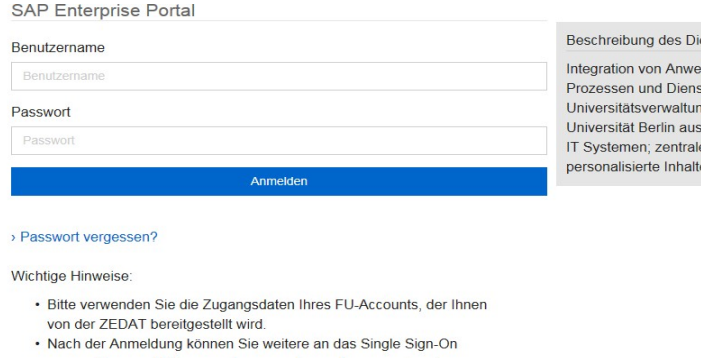

Im elsa-Portal rufen Sie bitte den Reiter **Dienstreise** auf.

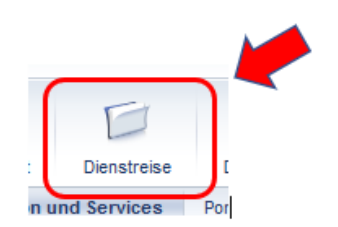

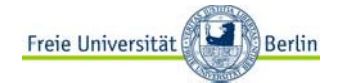

Es öffnet sich die nachfolgende Ansicht:

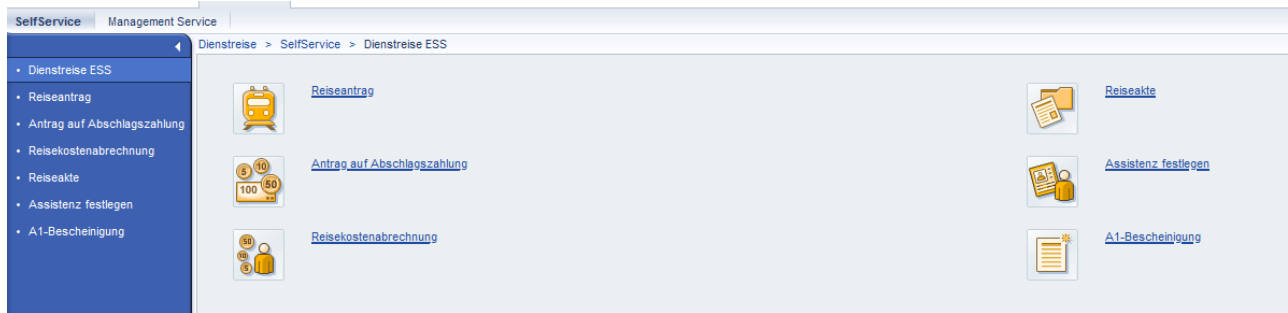

Wählen Sie nun auf der Karteikarte "Reisekostenabrechnung"

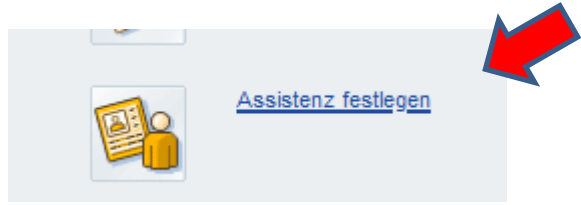

#### <span id="page-5-0"></span>**Assistenz benennen**

In der Folge erhalten Sie diese Ansicht

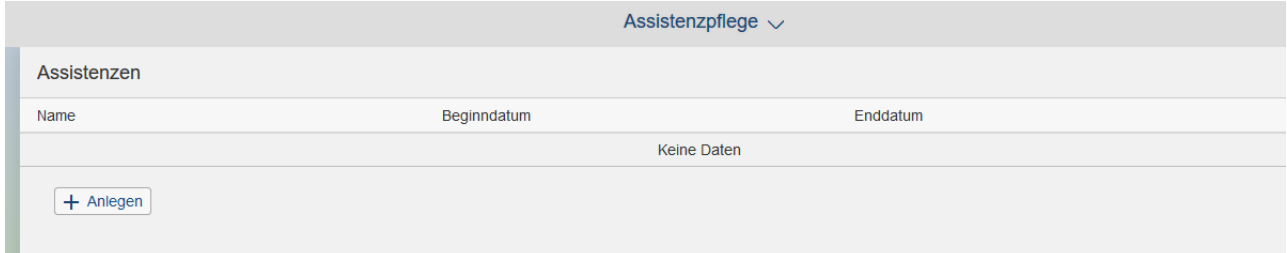

Um nun den Prozess der Benennung zu beginnen, nutzen Sie bitte den Button "+ Anlegen"

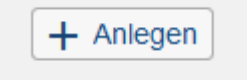

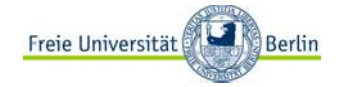

Es öffnet sich ein Pop-Up-Fenster

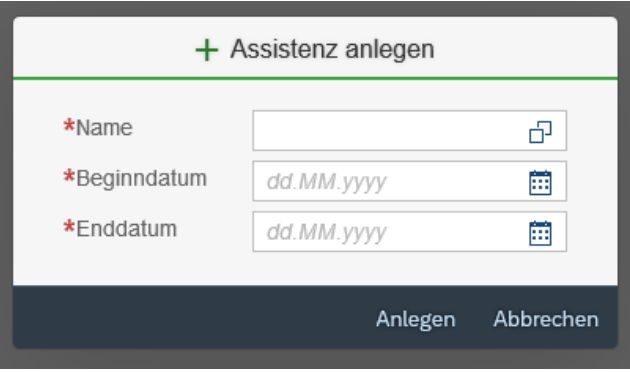

Hier öffnet sich nach Betätigung des Auswahlfeldes **nun die Übersicht der möglichen** Beschäftigten

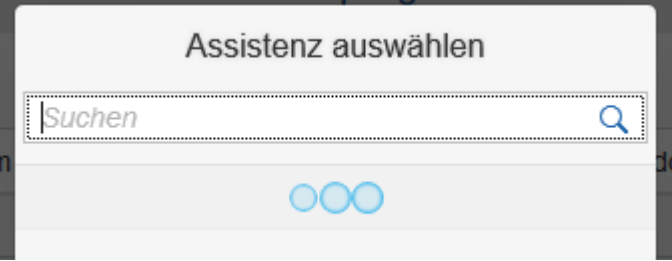

Geben Sie nun den Namen oder Teile des Namens als Suchhilfe ein und wählen Sie dann aus der angebotenen Übersicht ihre Assistenz

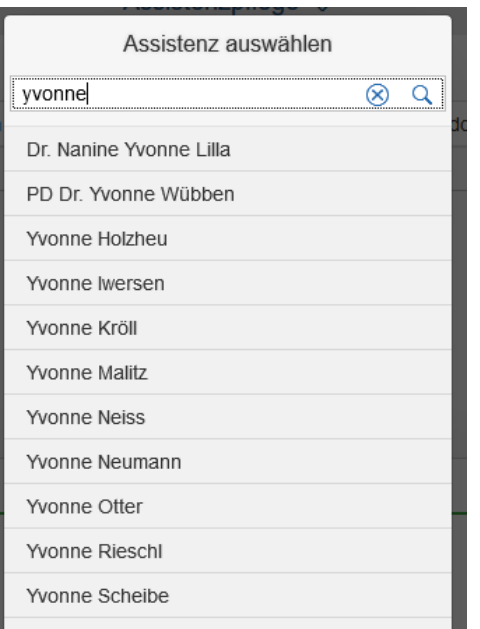

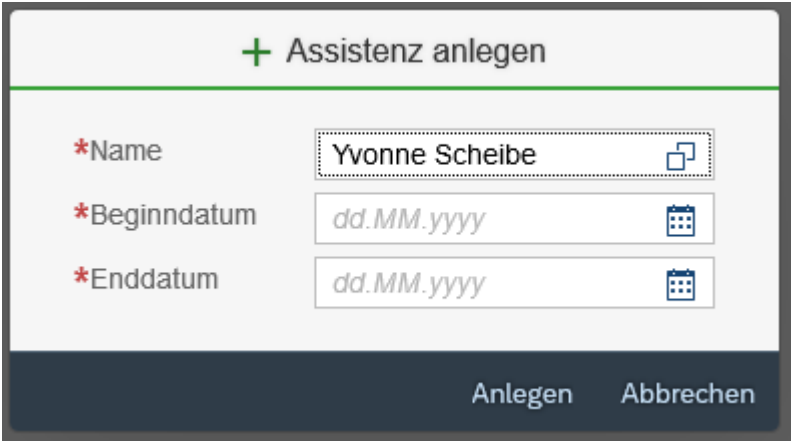

Wählen dann anschließend über das Kalendermenü den Anfang und das Ende der Assistenz und bestätigen die Eingabe durch "Anlegen".

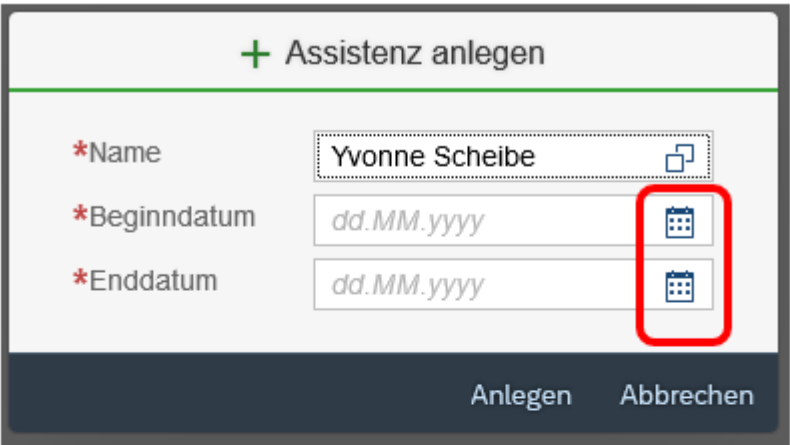

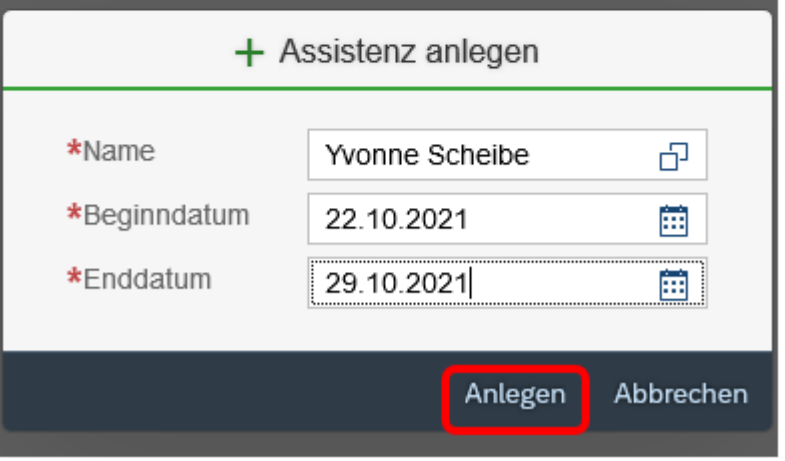

Sie erhalten die Bestätigung Ihrer Assistenzanmeldung und betätigen "OK"

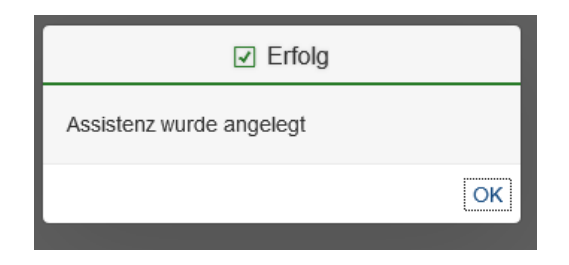

Abschließend stellt sich Ihre Übersicht wie folgt dar:

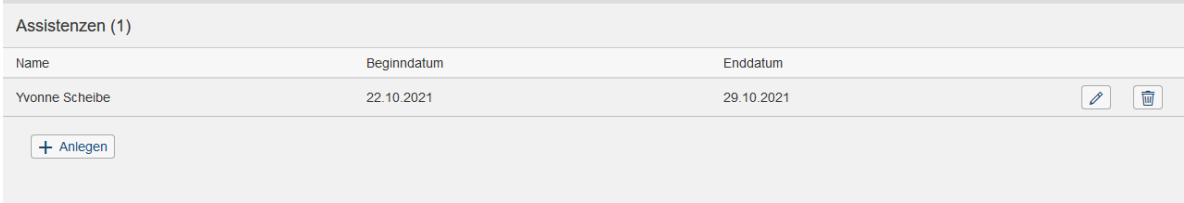

#### <span id="page-8-0"></span>**Assistenz bearbeiten**

Ändern sich Informationen an der vorhandenen Assistenz, dann ändern Sie dies bitte ebenfalls nach Betreten der App "Assistenz festlegen", indem Sie den Button mit dem Symbol des Stiftes nutzen

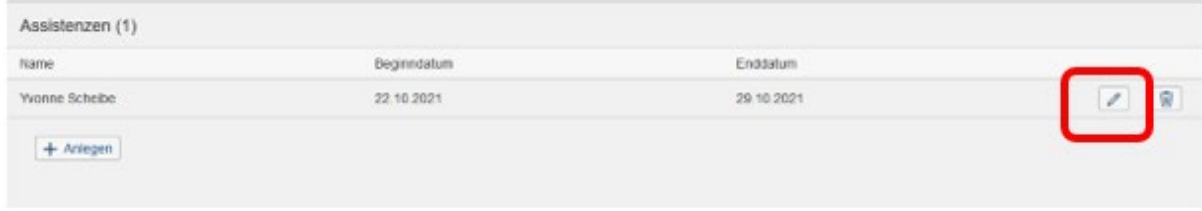

Die gespeicherten Informationen werden angezeigt und können von Ihnen angepasst werden:

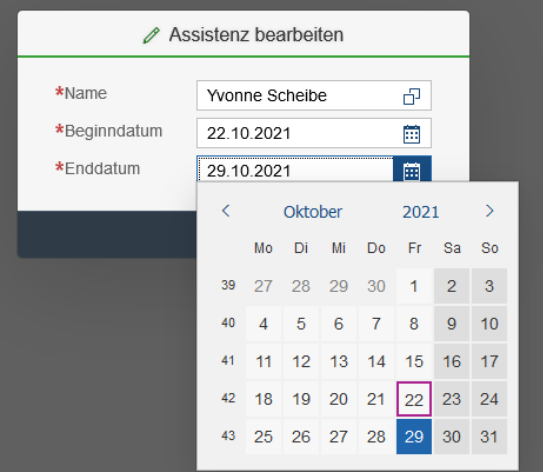

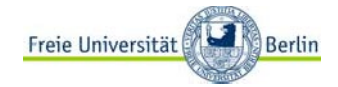

Abschließend bestätigen Sie die Änderung

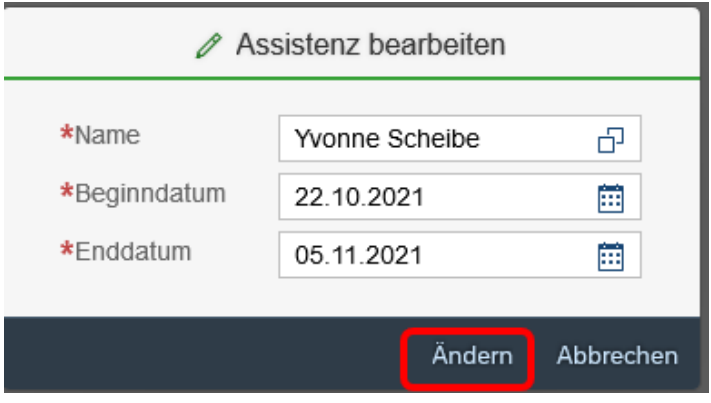

Die Änderung wird Ihnen bestätigt

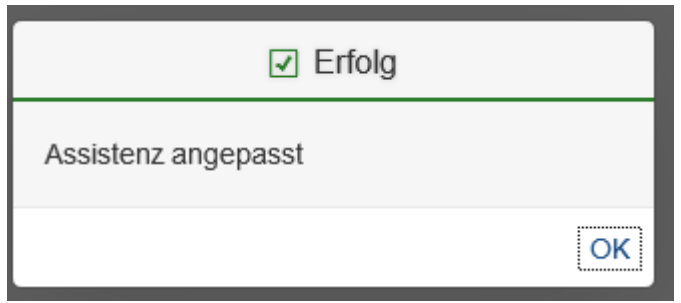

und angepasst in der Übersicht dargestellt

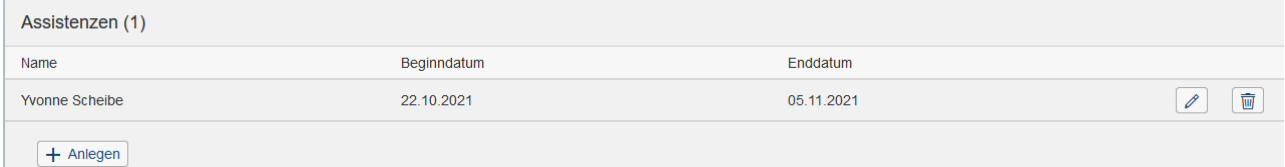

#### **Assistenz beenden**

Die Beendigung einer Assistenz wird systemseitig zum gespeicherten Datum übernommen und umgesetzt. Allerdings bleibt Ihnen der Eintrag in der Übersicht erhalten, ist aber ohne Funktion. Des Weiteren kann sich z. B. durch Ausscheiden einer festgelegten Assistenz ein verkürztes und somit abweichendes Enddatum ergeben.

In diesem Fall löschen Sie bitte die gespeicherten Informationen, nachdem Sie das Portal auf dem schon beschriebenen Weg betreten haben.

Anschließend wählen Sie in der Übersicht das Symbol des Mülleimers bei dem betreffenden Eintrag aus.

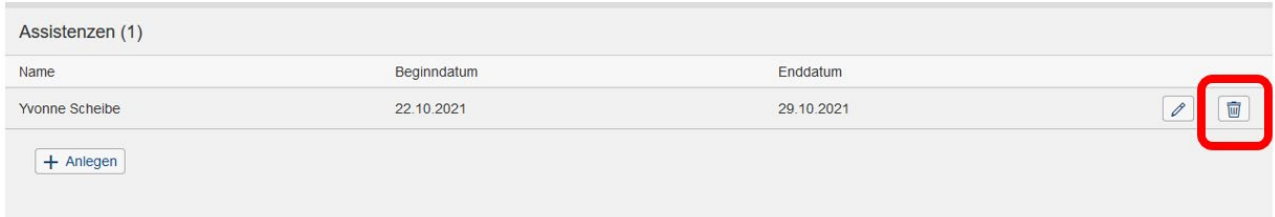

Sie werden nun gefragt, ob Sie diesen Eintrag tatsächlich löschen wollen.

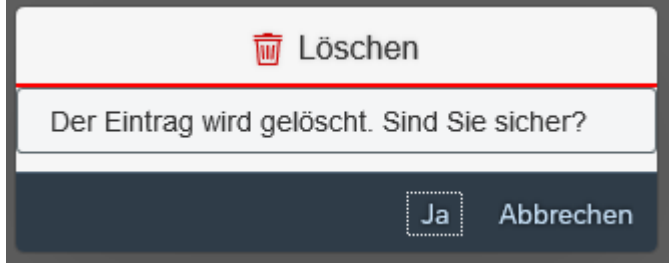

Nach Ihrer Bestätigung erhalten Sie die nachstehende Meldung und der Eintrag wurde aus Ihrer Liste entfernt.

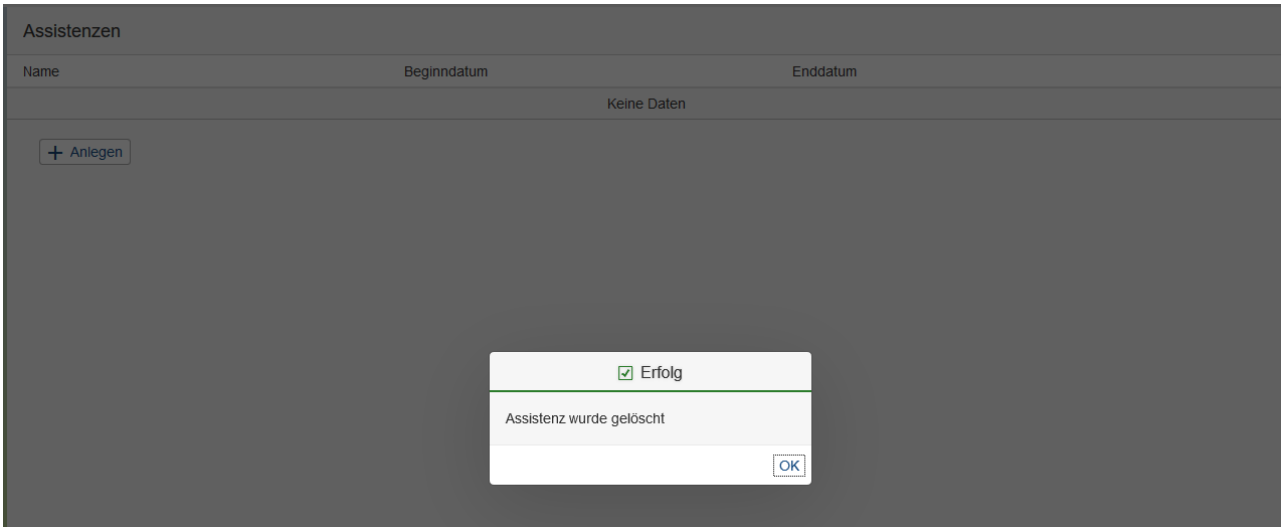

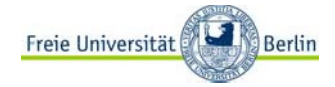

## <span id="page-11-0"></span>**3. Anlage zum Handbuch**

### **Beschreibung weiterer Funktionen (Symbole)**

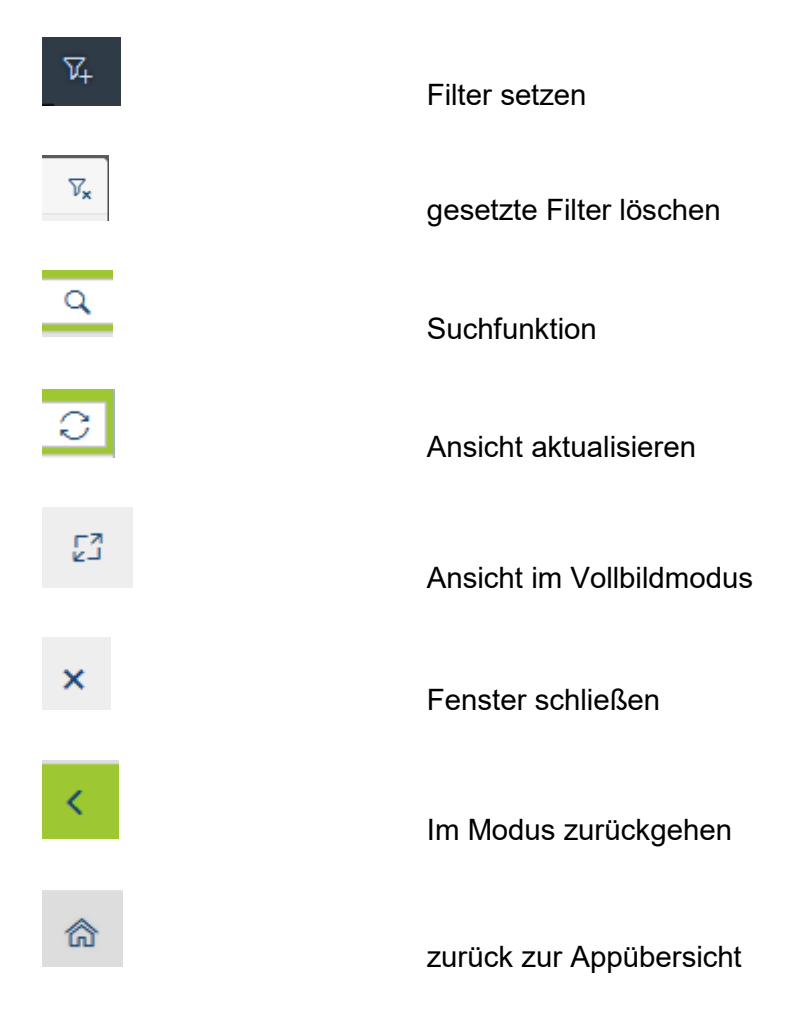